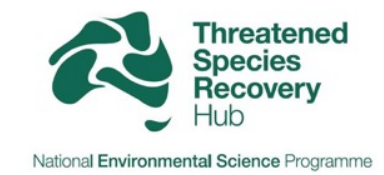

# **IMOVIE EDITING ON A PHONE / TABLET**

A step-by-step guide to help you edit videos on iMovie. These screenshots are from the most current version of iMovie, but the layout options might change in future updates of the app.

## BEFORE YOU START

- Before you go into the field (and might have no reception) make sure the app is installed and start it once. Starting the app makes sure the database is updated. After this you can use the app in any place even if there is no reception or internet;
- Have free space on the device (the more the better) before starting filming & editing for your project; and
- There is no "SAVE" button. The project automatically saves every time you change anything.

If you have never created a video with iMovie the screen will look like this when you launch the app. Go straight to page 13 if you have already created projects and you want to edit one of them.

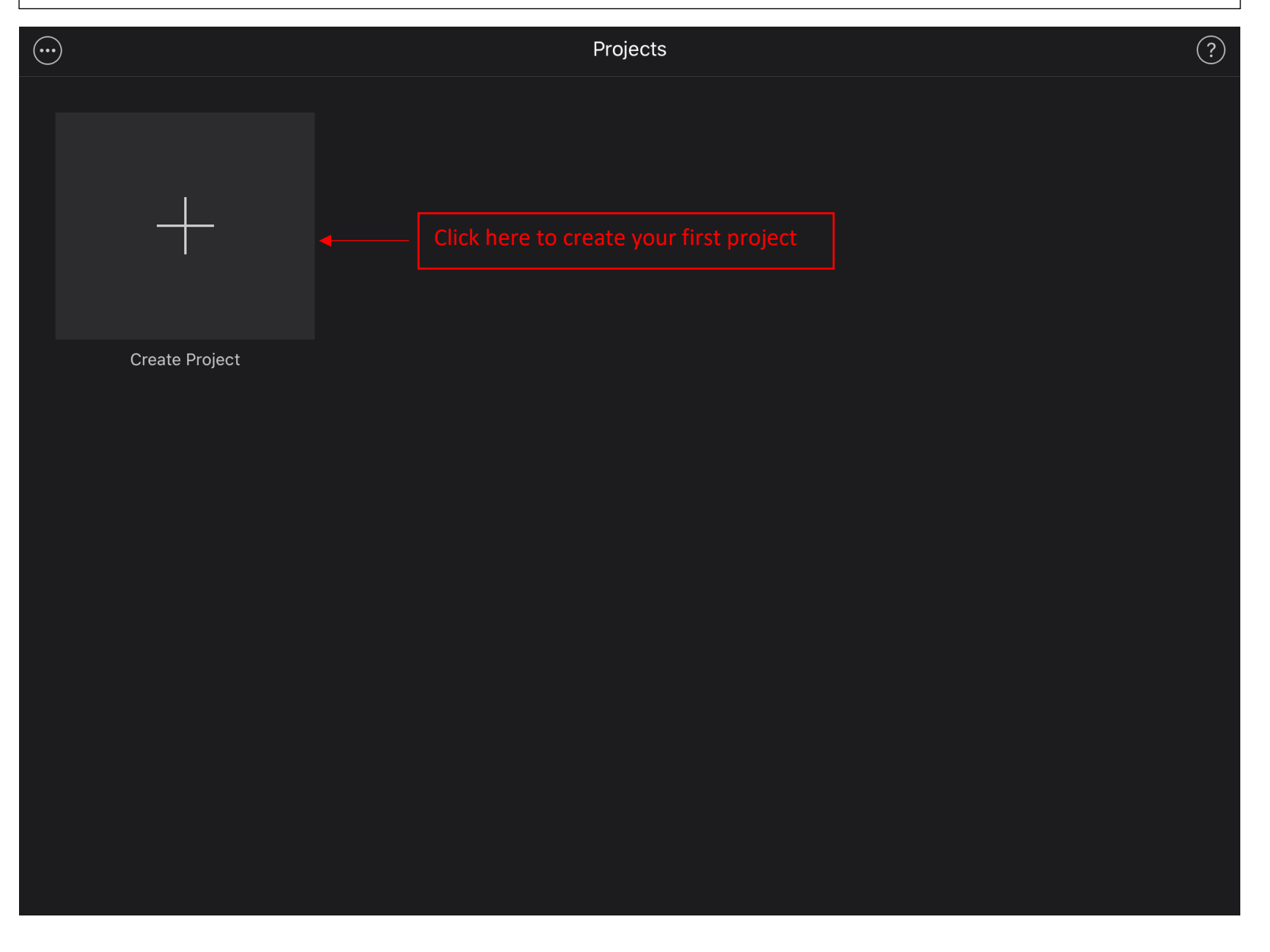

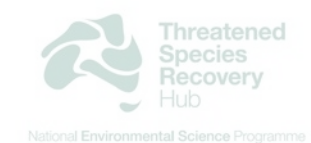

STEP 2 – Chose to make a "MOVIE" not a trailer. Trailer is a pre-made template that does not let you edit freely.

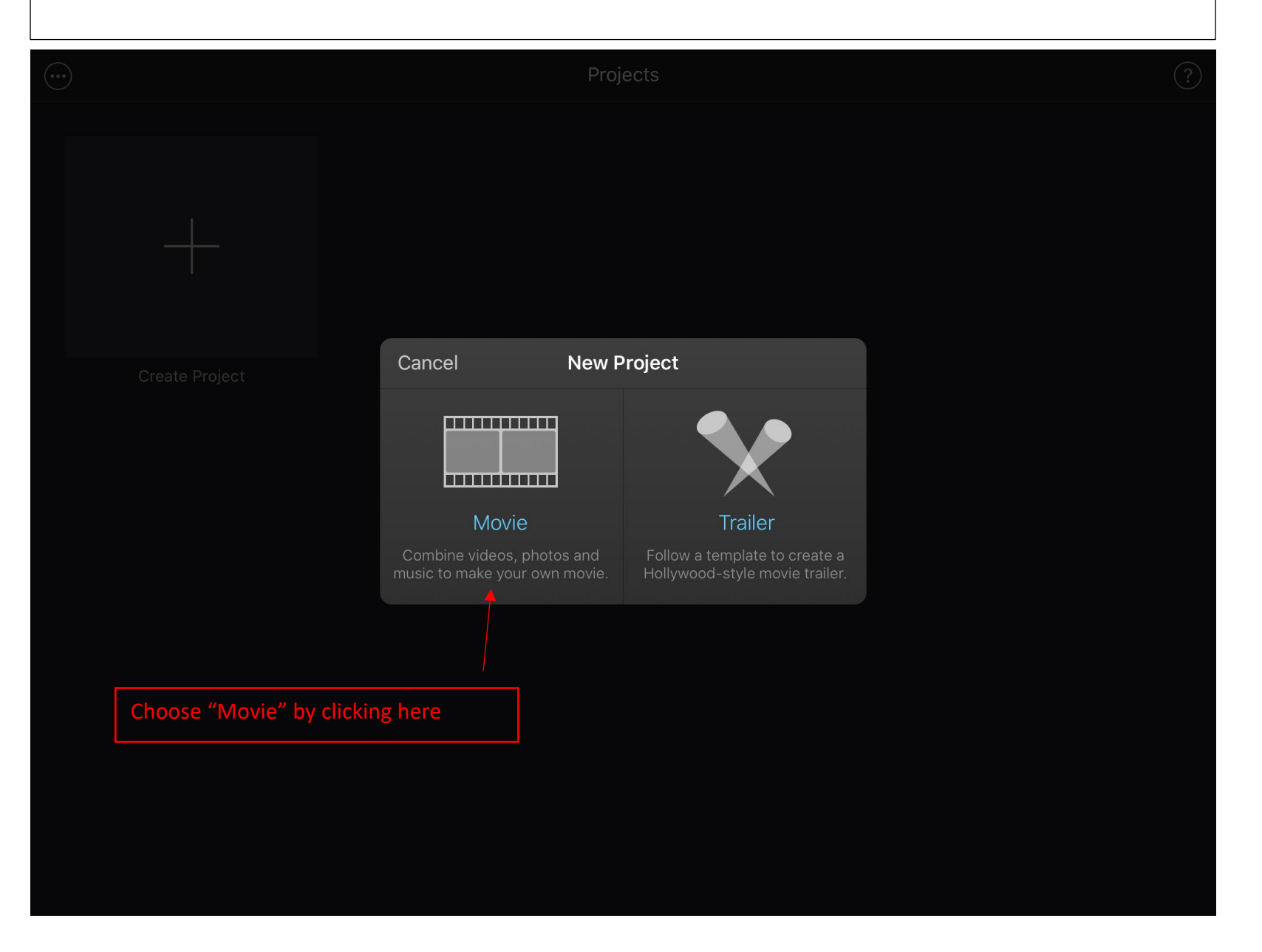

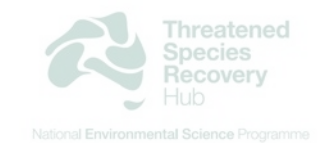

STEP 3 – Select the footage you want to use to create the movie, you can also select photos. Everything stored in your camera roll is available from the menus on the left.

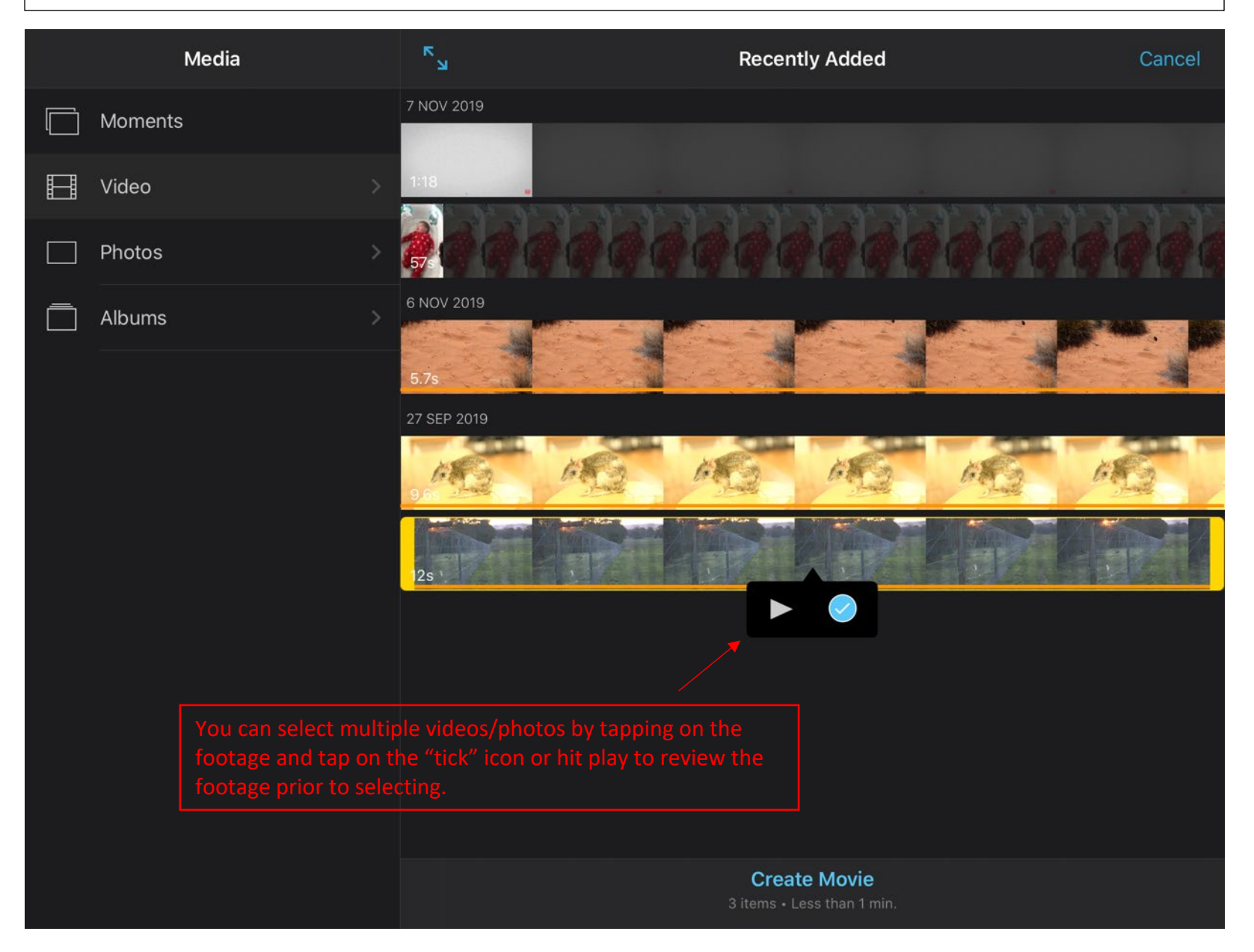

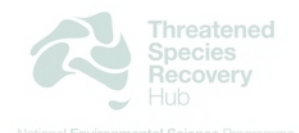

STEP 4 – Edit the footage. Below is the main editing layout.

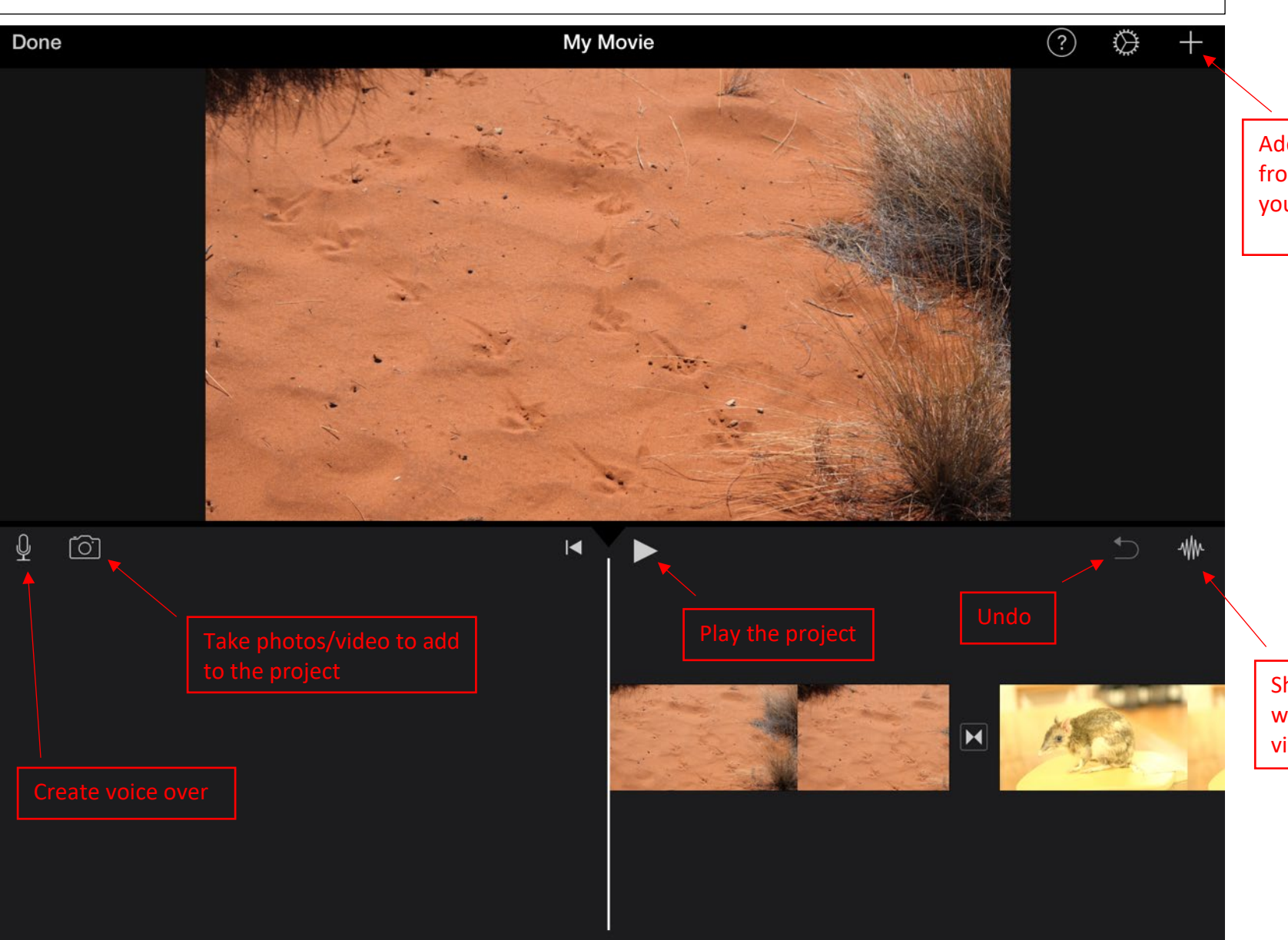

Add extra videos/photos from your camera roll to your project

Show/Hide the audio waveforms from your videos

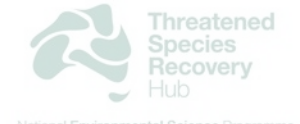

STEP 5 – Editing a clip. Tap on the video you want to edit (shorten/add filter/slow down/ etc.)

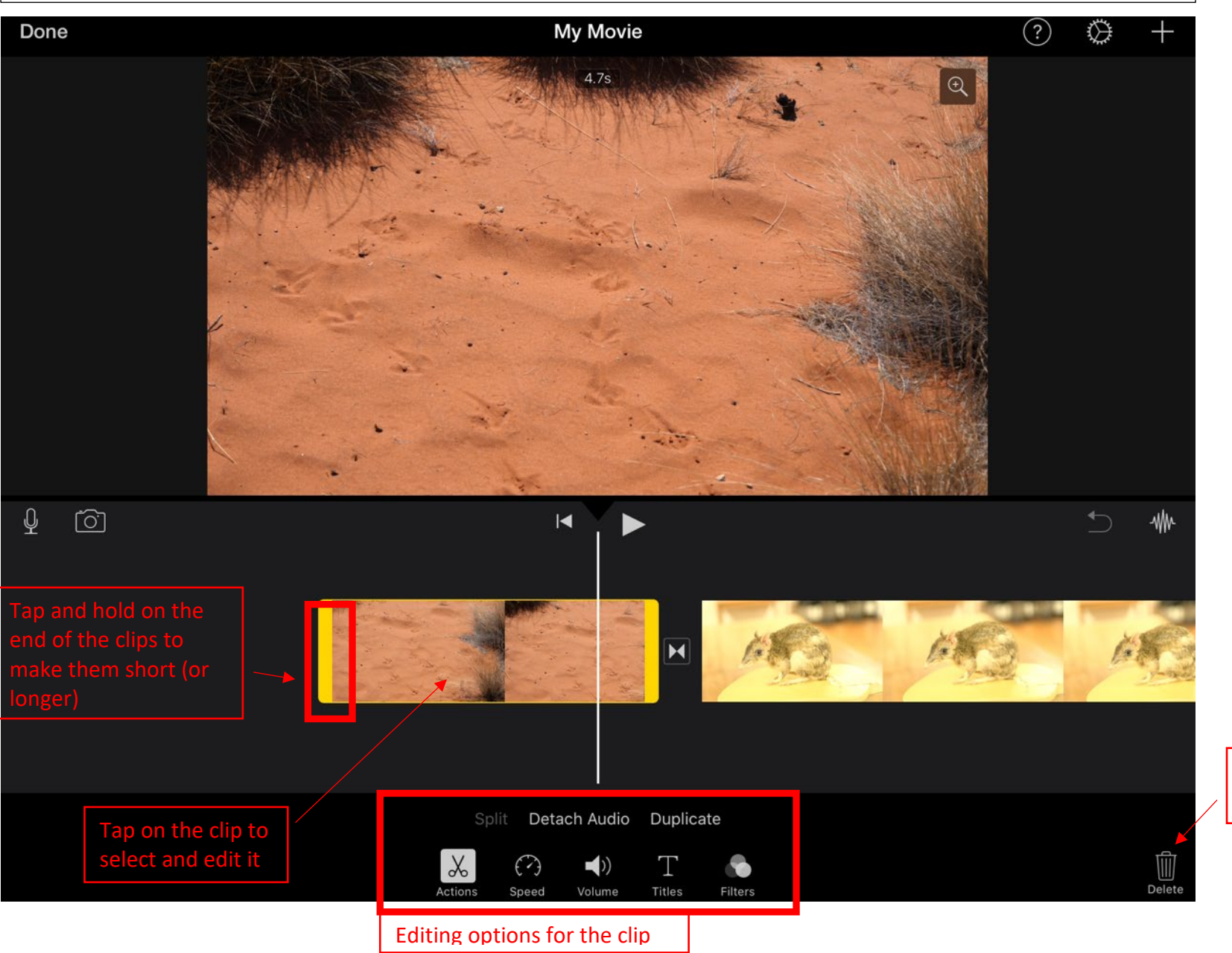

Delete the selected clip

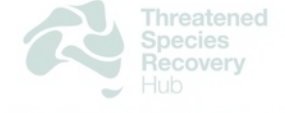

STEP 5 (Continued) – Editing a clip. Tap on the video you want to edit (shorten/add filter/slow down/ etc.)

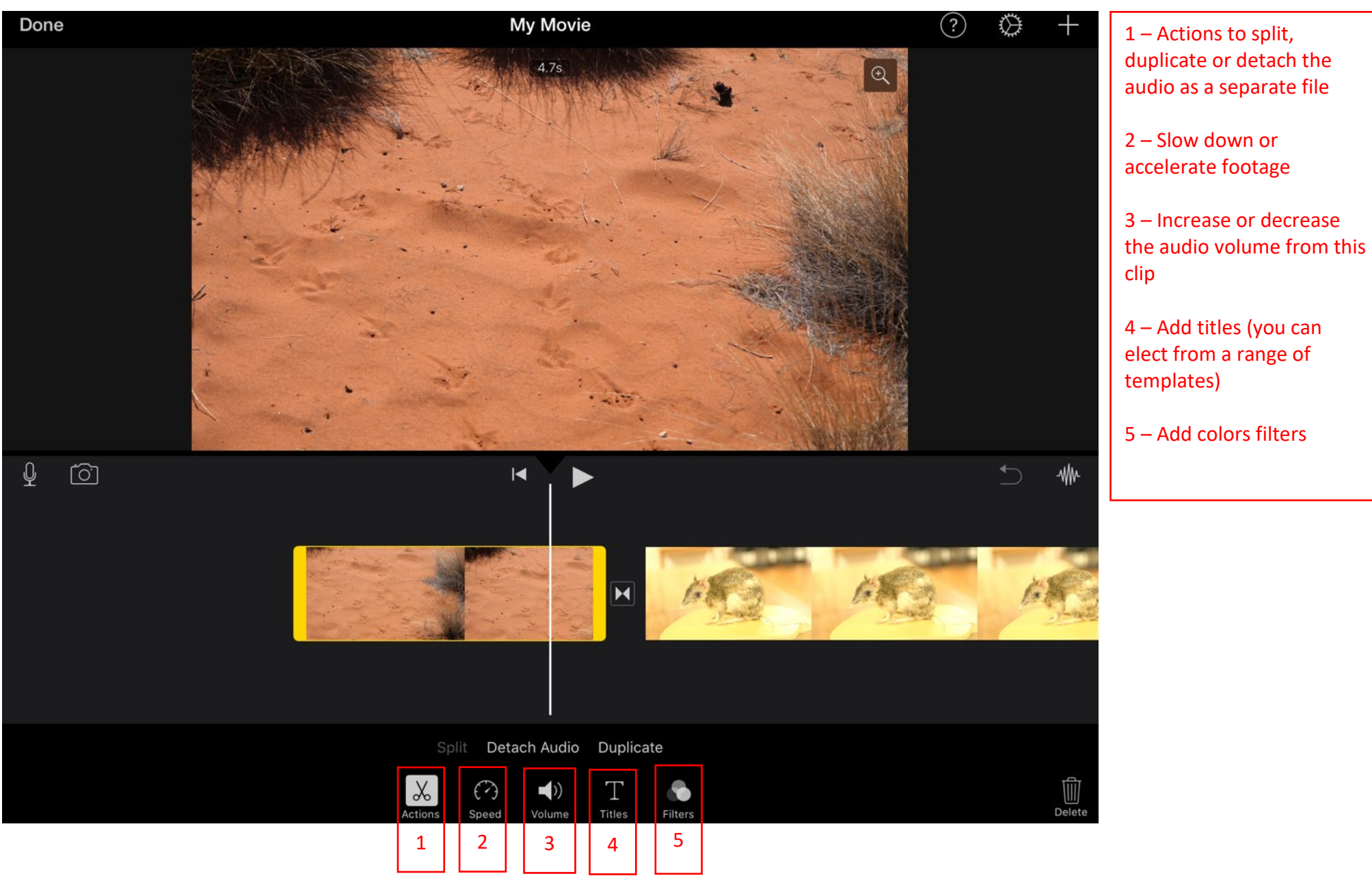

### STEP 6 – Editing transitions

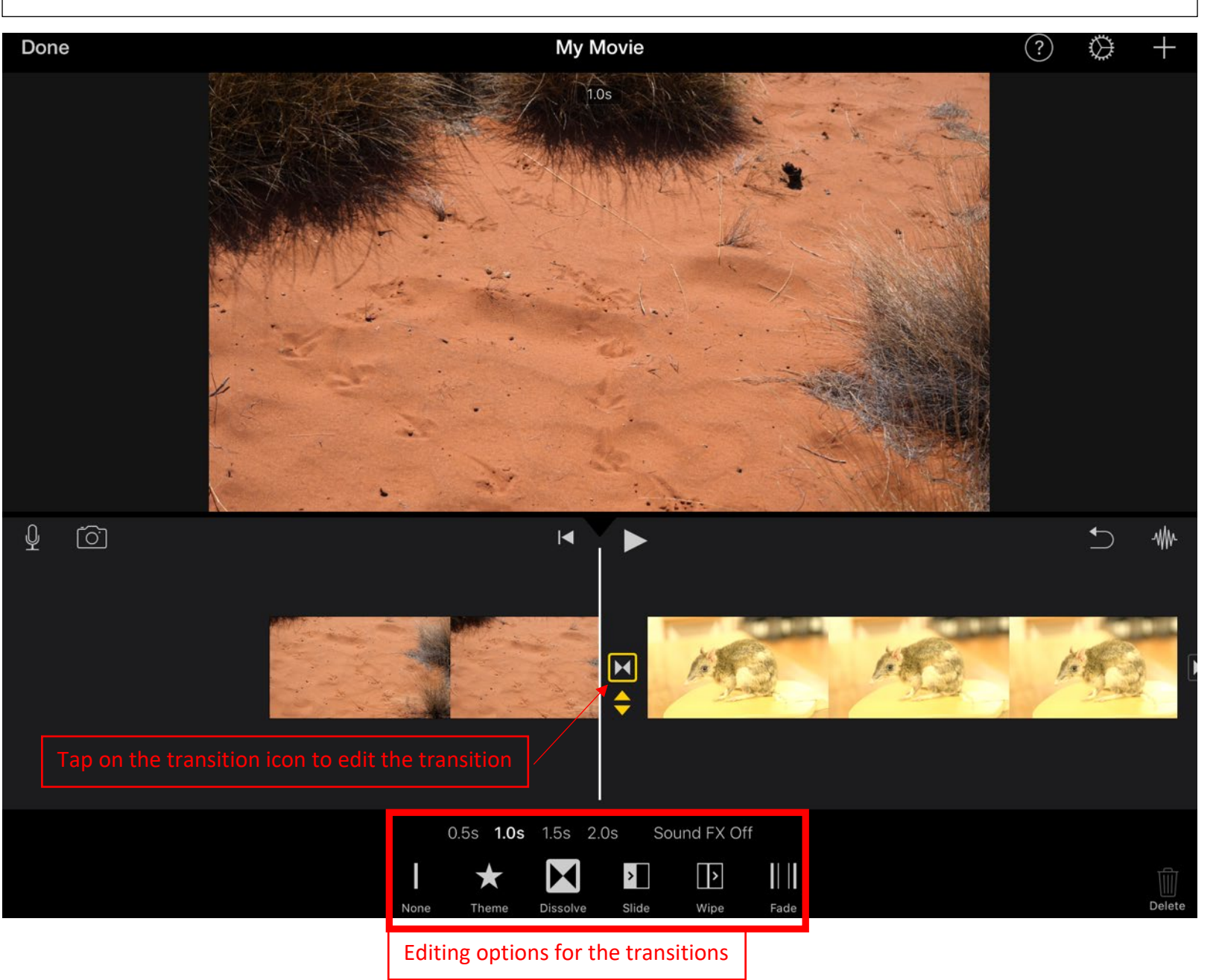

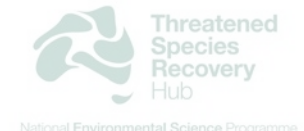

## STEP 7 – Once you are done

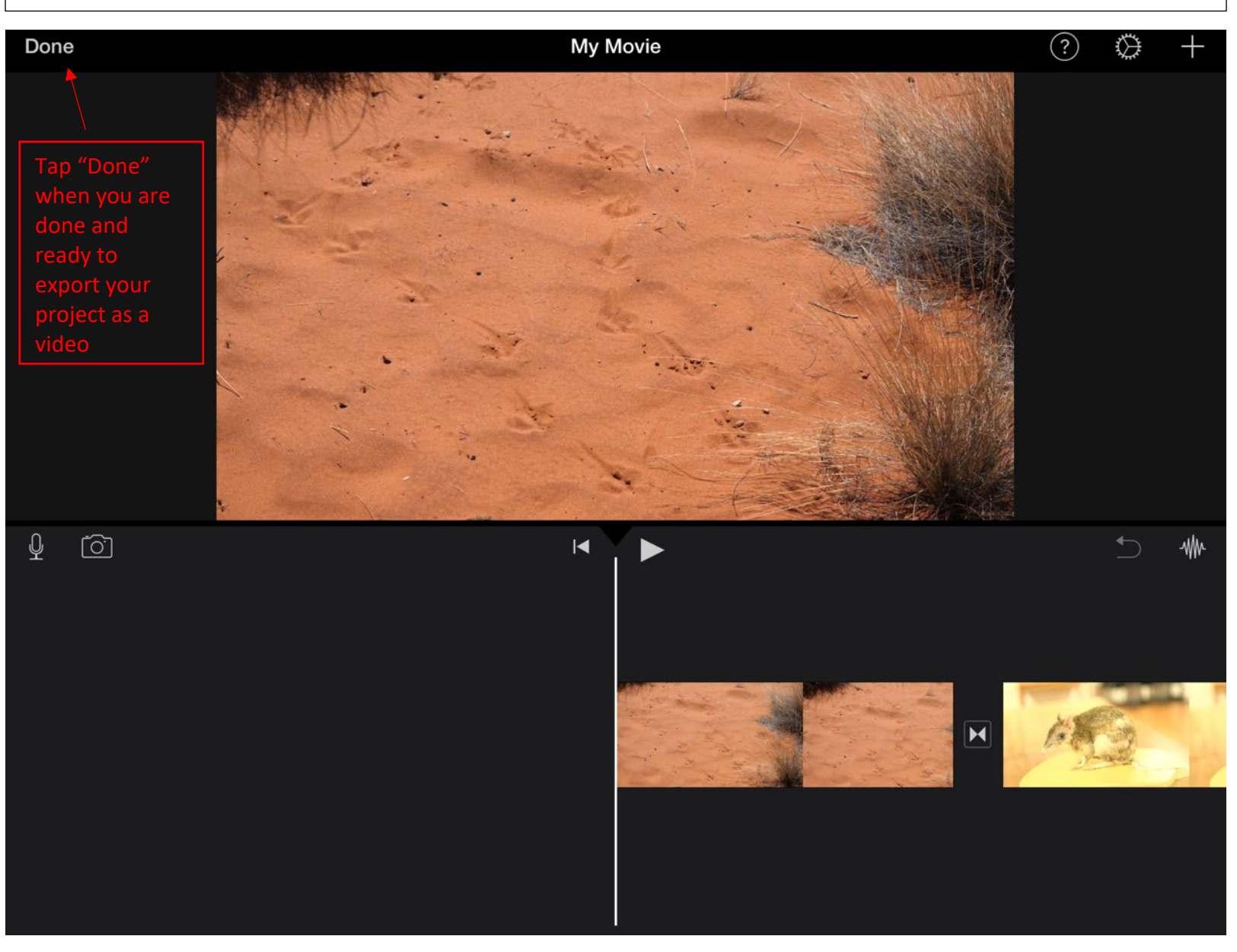

#### STEP 7 – Once you have hit the "Done" button this screen will let you export

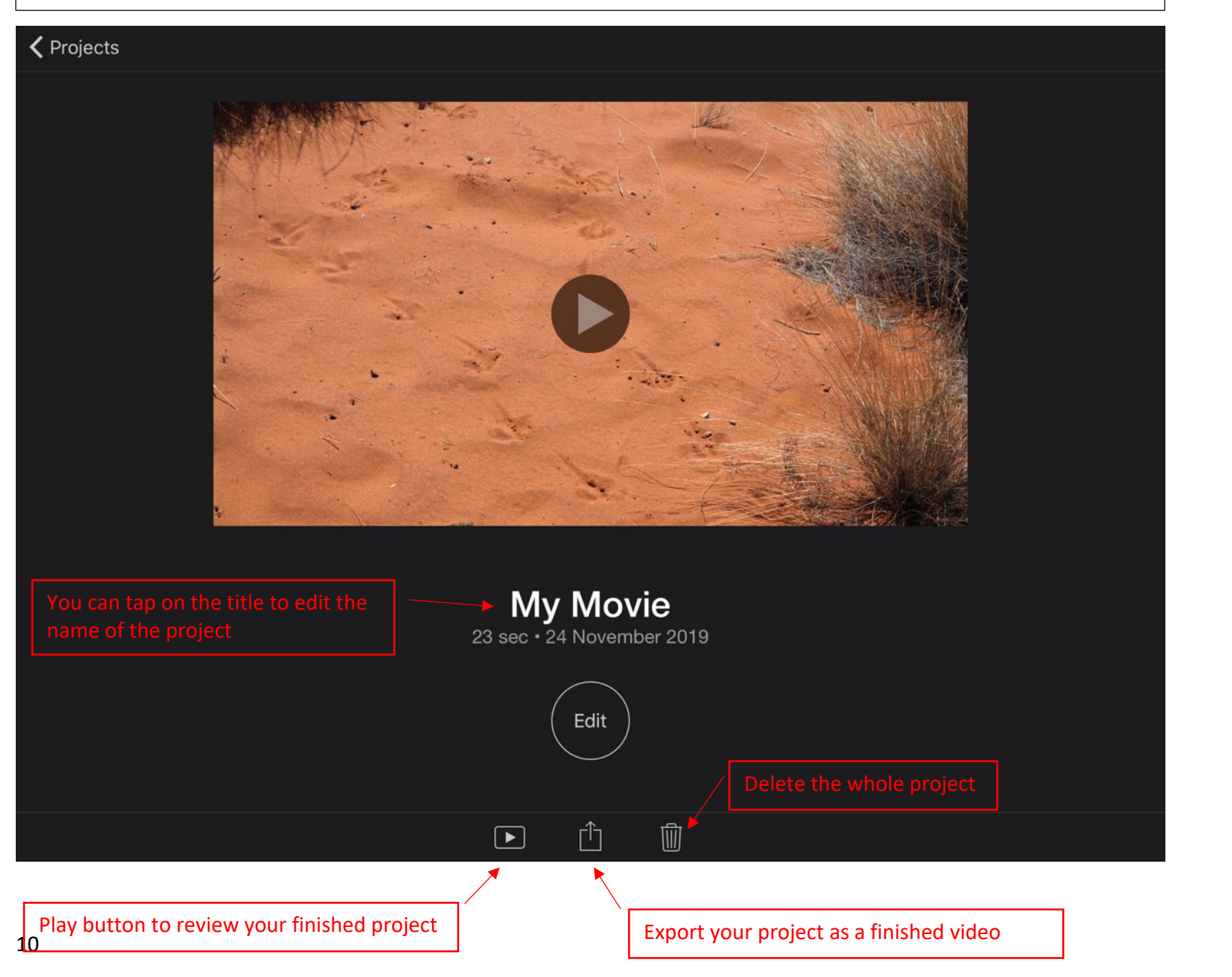

Threatened Species Recovery

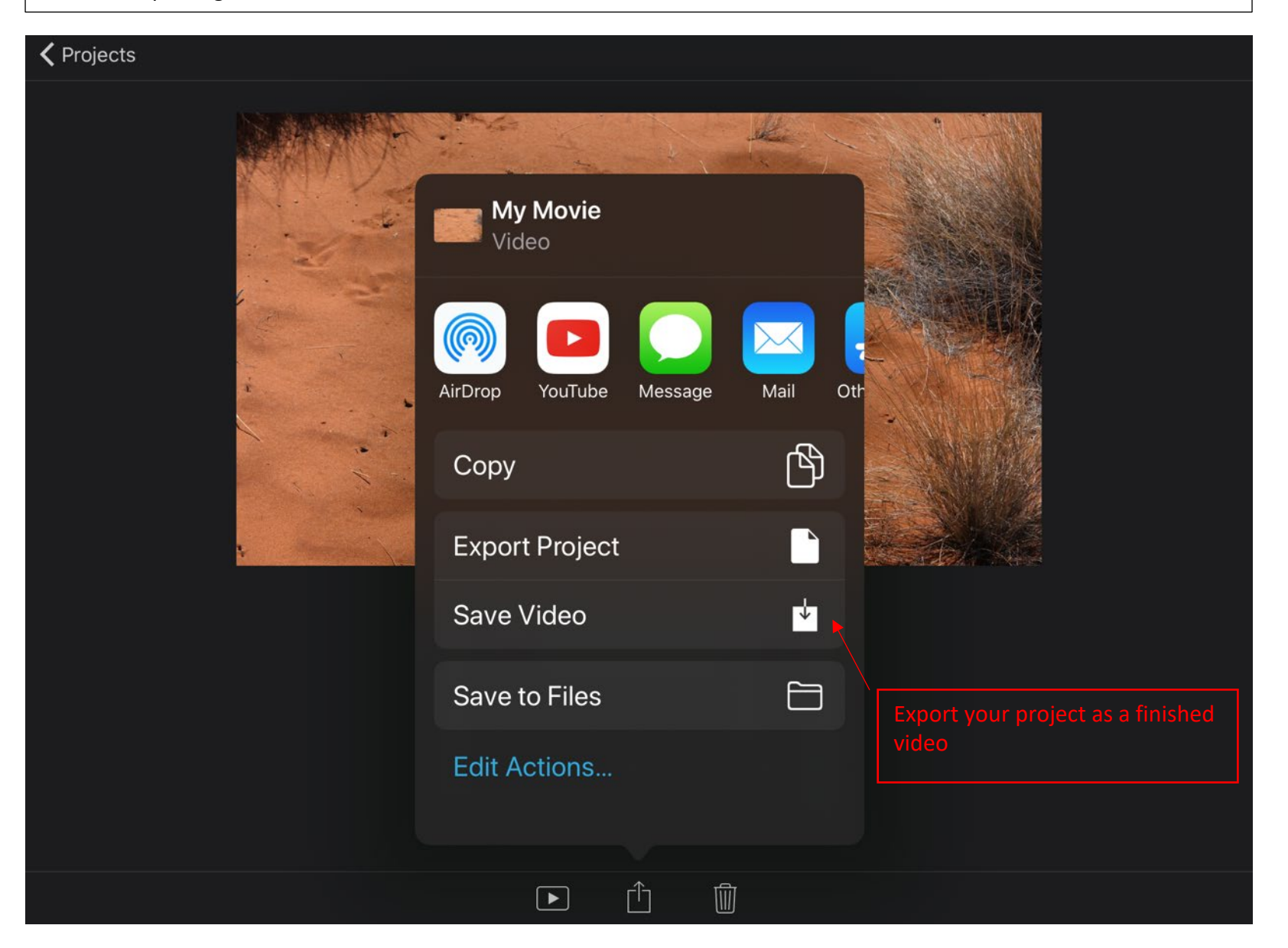

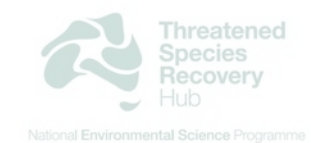

#### STEP 8 – Exporting the final video (continued)

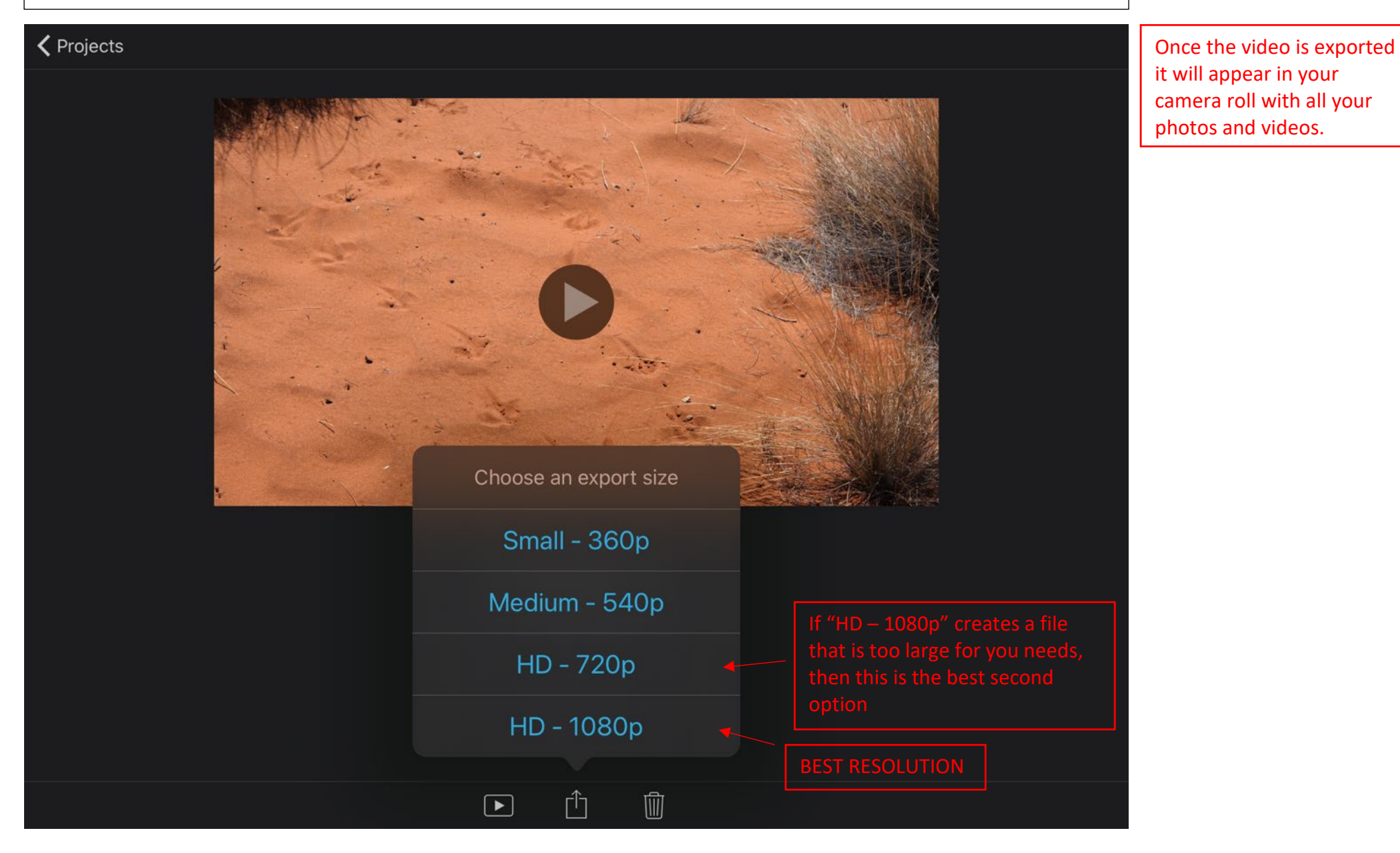

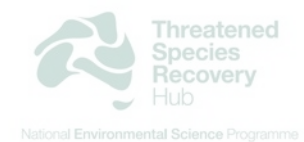

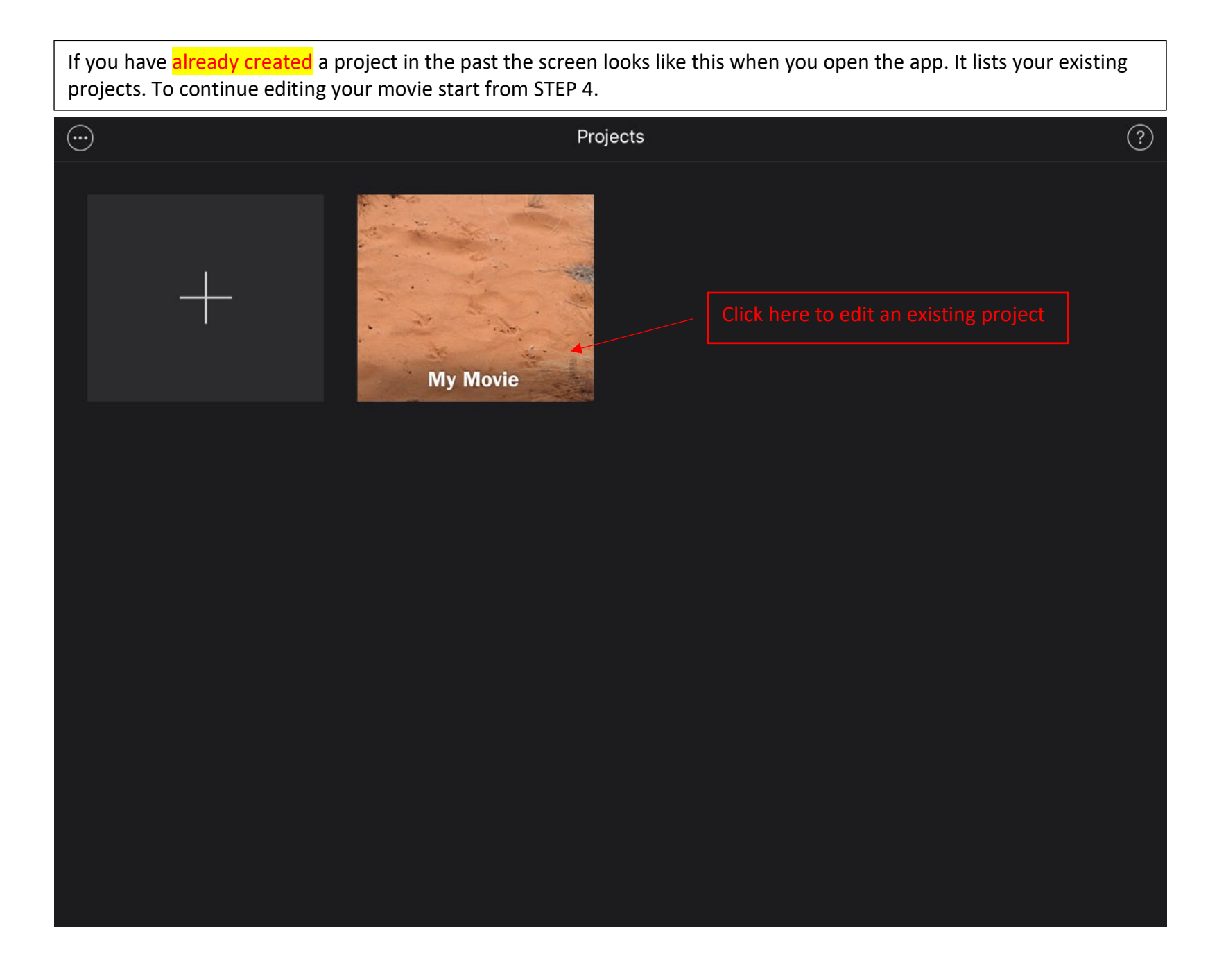

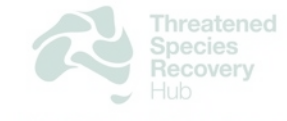

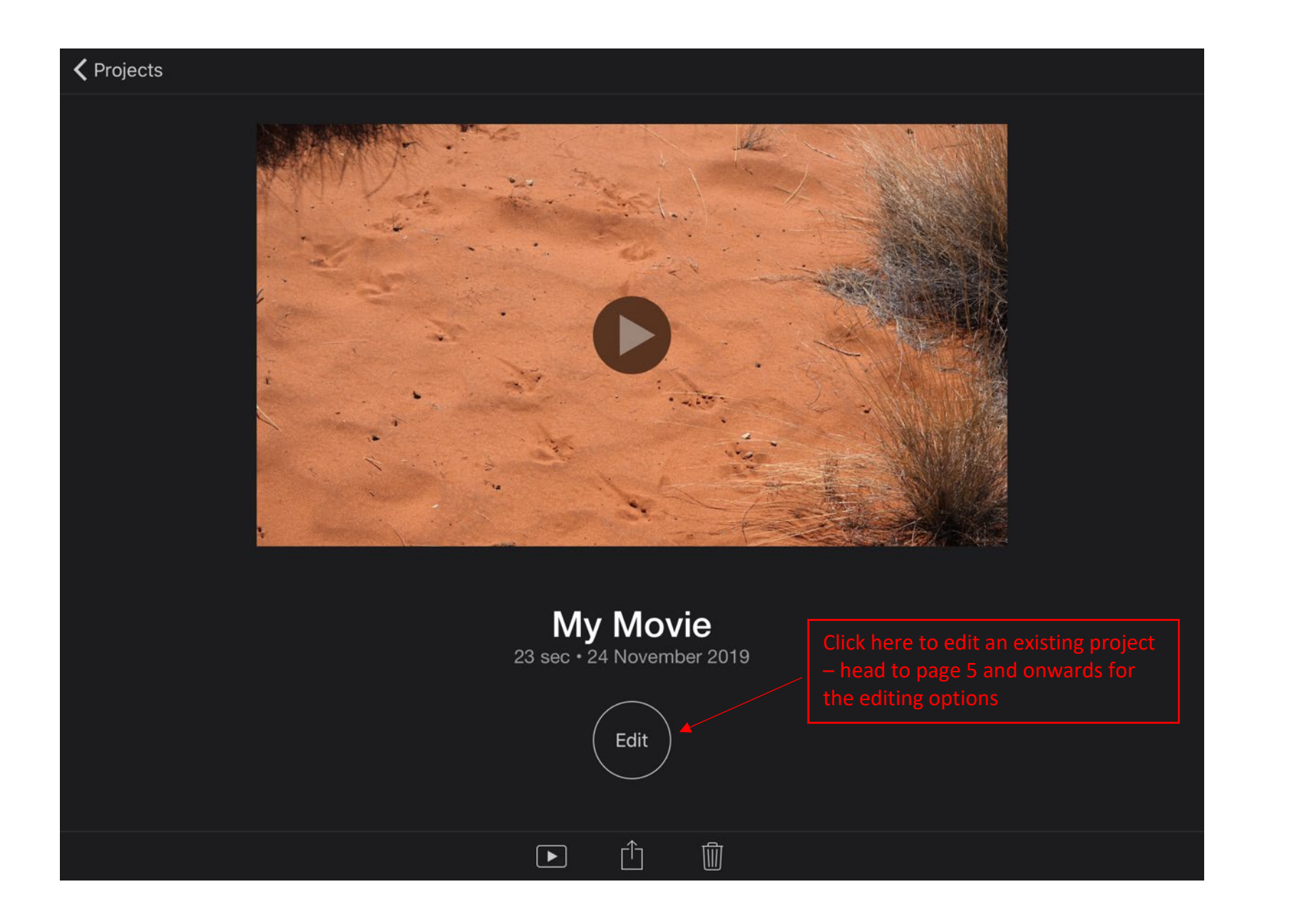

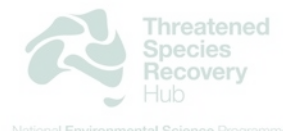